# **INSTRUKCJA OBSŁUGI PROGRAMU QUICK II**

## **PRZEZNACZENIE**

 Quick jest programem narzędziowym umożliwiającym przygotowywanie programów dla sterowników AF (Array-FAB) , ich testowanie, przesyłanie do i odczytywanie ze sterowników. Możliwe jest również monitorowanie bieżącej pracy sterowników tj. obserwowanie stanów wejść, wyjść i przebiegów wewnętrznych w czasie pracy . Program Quick pozwala również przygotować do pracy muduł foniczny AF-MUL ( rozszerzenie sterownika ). Prace projektowe można prowadzić bez dołączonego sterownika a uzyskiwane efekty sprawdzać poprzez uruchomienie symulacji programowej. Po uzyskaniu zadawalających efektów, przygotowany program możemy zapamiętać pod wybraną nazwą w komputerze i przesłać go do sterownika. Komunikacja pomiędzy komputerem i sterownikiem ( ewentualnie wieloma sterownikami ) możliwa jest przez interfejs RS232, RS 485 lub modem telefoniczny.

# **ORGANIZACJA PROGRAMU QUICK II**

Program Quick II jest tak zorganizowany, aby umożliwić użytkownikowi włączanie tylko okienek i pasków narzędziowych potrzebnych do aktualnie wykonywanego zadania. Pozwala to na lepsze wykorzystanie powierzchni ekranu przy obserwacji schematu –programu działania sterownika. Główne tryby pracy programu to: rysowanie schematu-diagramu, symulowane testowanie działania, zapis lub odczyt ze sterownika , podgląd pracy sterownia w czasie rzeczywistym .

Do dyspozycji mamy:

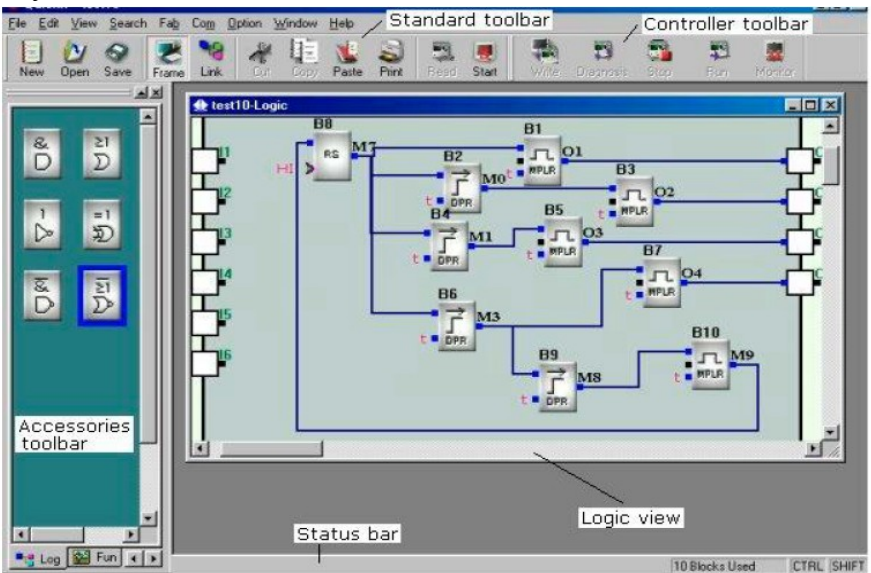

• LOGIC view - podstawowe okienko, w którym tworzy się logiczny schemat działania-diagram, obrazujący program działania sterownik

• STANDARD toolbar – pasek narzędzi podstawowych, zawierający klawisze ( ikonki ) najczęściej wykonywanych operacji

• ACCESSORIES toolbar – znajdujący się w lewej części ekranu pasek elementów z których budowane są schematy logiczne-diagramy

Aktualna zawartość paska zależna jest od dokonanego wyboru ("przełącznik" u dołu) pomiędzy "Log, Fun, In, Out" czyli bramkami logicznymi, układami funkcyjnymi, symbolami wejść i symbolami wyjść.

• CONTROLLER toolbar – pasek zawierający klawisze obsługi komunikacji z sterownikiem

• STATUS bar – pasek znajdujący się u dołu ekranu wyświetlający informacje o wykonywanych operacjach

• EMULATION view – występujące w starszych wersjach programu okienko pozwalające wykonywać pomocnicze rysunki dla zobrazowania realizowanych przez sterownik zadań.

Rysunki i opisy w okienku EMULATION przeznaczone są głównie dla użytkownika urządzenia , zapewniając mu czytelną prezentację działania sterownika. W nowszych wersjach programów funkcję prezentacji przejmuje pogram SCADA.

# **WYKONYWANIE NOWYCH PROJEKTÓW**

## 1. Czynności wstępne.

Chcąc rozpocząć nowy projekt należy uruchomić przycisk "New" lub wybrać "File" i "New". Po pojawieniu się okienka wybrać typ ( wielkość ) sterownika jaki będziemy wykorzystywać. Jeżeli w trakcie projektowania dojdziemy do wniosku, że zadeklarowaliśmy za mały sterownik to możemy zwiększyć ilość wejść i wyjść przez Edit/Change FAB IQ count. Natomiast nadmiarowe wejścia i wyjścia zostaną zignorowane przy zapisie do małego sterownika. Kolejny krok w postępowaniu, to wskazanie miejsca w którym ma być przechowywany projekt w postaci pliku ( jego nazwa i potwierdzenie formatu zapisu jako \*.fab).

## 2. Nanoszenie bloków funkcyjnych i logicznych.

Na podstawie przygotowanych założeń projektu przenosimy do okienka LOGIC symbole potrzebnych bramek logicznych i bloków funkcyjnych ( pobieranych z paska ACCESSORIES lewym przyciskiem myszki ) Działanie bloków zgodne jest z ogólnie przyjętą symboliką . Dokładne opisy działania ich wraz z wykresami czasowymi znajdują się w dalszej części instrukcji. Jednak w każdym momencie możemy sprawdzić działanie wybranego elementu wykonując tymczasowe jego połączenia do wejścia i wyjścia sterownika i włączając symulację programową ikonką Start – rozdział VI . Podobnie jak symbole bloków logicznych i funkcyjnych możemy dodatkowo na wejściach i wyjściach sterownika nanieść symbole elementów wykonawczych ( wyłączniki ,żarówki itp. ), co może ułatwiać analizowanie układu.

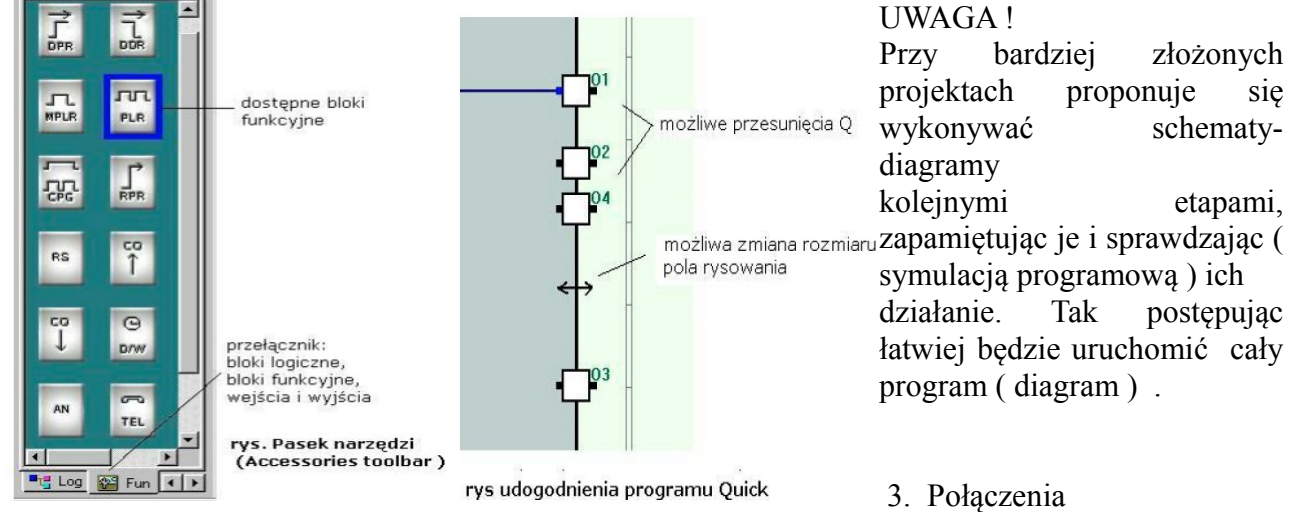

Po wprowadzeniu wybranych bloków funkcyjnych wykonujemy między nimi połączenia. W tym celu uruchamiamy przycisk "LINK", naprowadzamy wskaźnik- pióro, poruszane myszka, na wybrany punkt wejścia lub wyjścia . Gdy wskaźnik zmieni się w krzyżyk, możemy potwierdzić wybrany punkt lewym przyciskiem myszki jako jeden koniec połączenia. Następnie wybieramy drugi punkt rysowanego połączenia i potwierdzamy jak wyżej. Efektem opisanego działania powinna być narysowana linia połączenia oraz zmienione kolory łączonych punktów ( np. z czarnego na niebieski ). Połączenia możemy wykonywać pomiędzy istniejącymi bramkami i blokami funkcyjnymi, wejściami sterownika ( kwadraty I1..I6.. w lewej część ekranu ) oraz wyjściami sterownika ( kwadraty O1...O4.. z prawej strony). Nieodpowiednio poprowadzoną ścieżkę możemy ( po zaznaczeniu jej myszką ) przeciągnąć zgodnie z wyświetlanymi strzałkami lub skasować w całości ( delete klawiatury lub prawy przycisk myszki). Wykonanie połączeń do wyjść układów funkcyjnych ( logicznych ) powoduje automatyczne opisanie ich symbolami przekaźników wewnętrznych M0, M1... lub symbolami wyjść sterownika O0, O1...

## UWAGA !

Ze względu na bardziej złożone, niż tylko graficzne, znaczenie rysowanych połączeń zasady ich prowadzenia podlegają pewnym ograniczeniom. Część z nich wynika np. z potrzeby zachowania kompatybilności programowania bezpośrednio z klawiatury sterownika. I tak, nie można wprost wyjścia sterownika podłączyć do wyjścia bloku logicznego lub funkcyjnego o ile już wcześniej

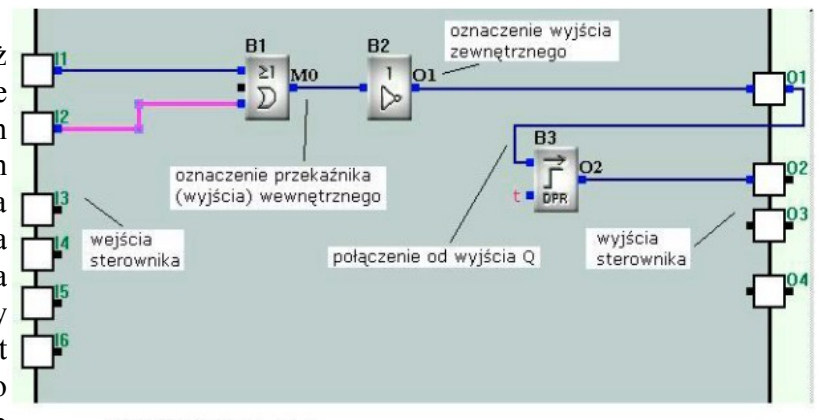

rys. przykład połaczeń

został on gdzieś połączony ( zostało jemu nadane już oznaczenie przekaźnika wewnętrznego M ). W takim przypadku w pierwszej kolejności należy wykonać pojedyncze połączenie wyjście bloku – wyjście sterownika ( O1... O6... ) a następnie "powrócić z sygnałem" tj. wykonać połączenie od wyjścia sterownika do wejść kolejnych układów . Zależnie od połączeń ( wewnętrzne , zewnętrzne ) odmiennie oznaczane są wyjścia bloków logicznych i funkcyjnych . Np. zamiast M1 będzie O1. Przykłady połączeń pokazuje powyższy rysunek.

Zaznaczając pewien obszar narysowanego schematu możemy przesuwać go a nawet kopiować.

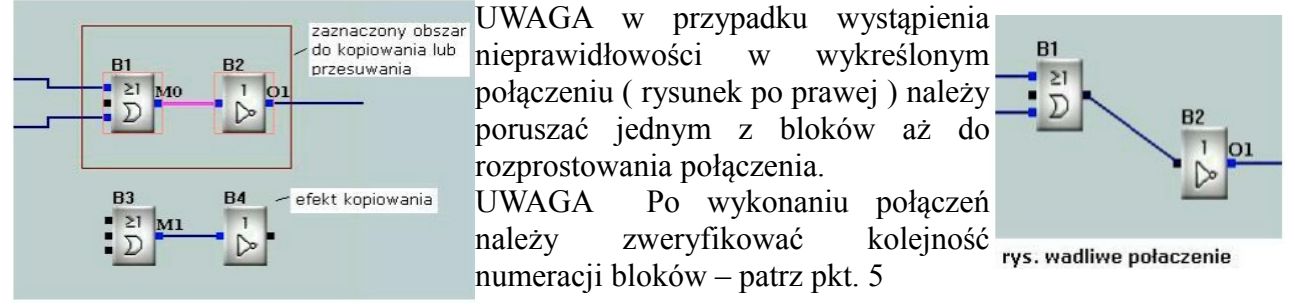

4. Etykiety, połączenia symboliczne bez rysowania linii.

Przy dużej ilości rysowanych połączeń może dojść do zmniejszenia czytelności rysunku. Chcąc temu przeciwdziałać można wykonywać połączenia z użyciem etykiet lub tylko symbolicznych opisów wejść i wyjść określających połączenia bez ich rysowania . Aby wprowadzić połączenie opisane etykietami L z odpowiednim numerem, rysujemy tylko fragment połączenia, które w miejscu przerwania zostanie automatycznie oznaczone literą L i kolejnym numerem, czyli etykietą. Jeżeli w innym miejscu, w podobny sposób wykreślimy fragment połączenia i oznaczymy taką samą etykietą, to wykonaliśmy połączenie, chociaż niewidoczne w całości. Chcąc doprowadzić do zgodności numerów należy naprowadzić kursor -strzałkę na etykietę ( numer linii ) , przycisnąć prawy przycisk myszki i wybrać z listy pozycje "Change Line No" czyli zmień numer linii. Korzystanie z etykiet L jest szczególnie przydatne do "rozprowadzania" sygnałów wielokrotnie wykorzystywanych np. sygnał zerowania.

UWAGA w pierwszej kolejności należy nadać właściwy numer etykiecie źródła sygnału – wyjścia, a następnie wejściom do których kierowany jest sygnał.

Kolejne sposoby wprowadzania połączeń bez rysowania linii, zastosowano w nowszych wersjach programu Quick . Możliwe jest wykonywanie połączeń zwykłych, wykreślanych , a następnie zmiana ich na jeden z przedstawionych poniżej sposobów lub odwrotnie.

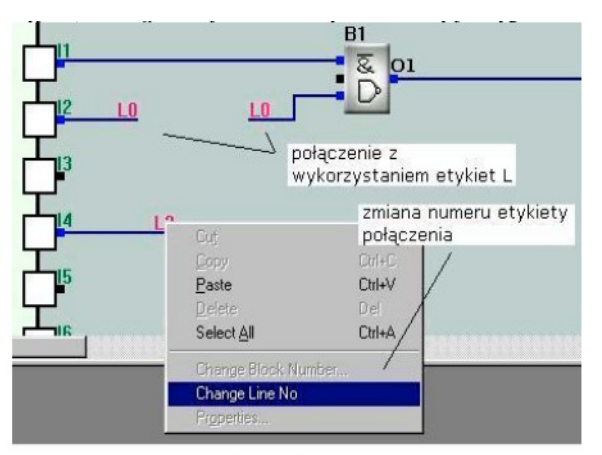

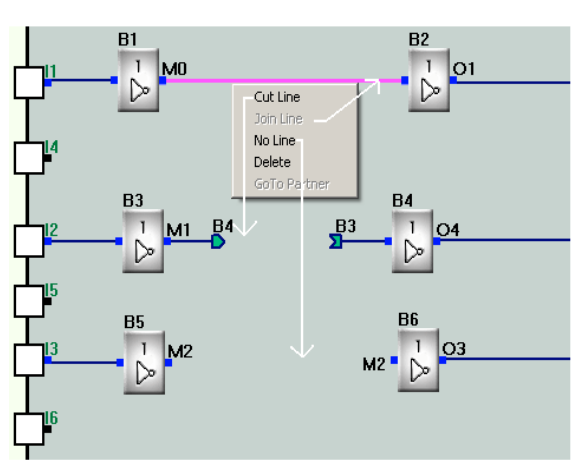

rys, połączenie z wykorzystaniem etykiety

rys. różne sposoby wykonywania połączeń

Połączenie pomiędzy blokami B1 i B2 może być:

w formie narysowanej linii (Join Line),

w postaci etykiet symbolizujących źródło i odbiornik sygnału opisanych adresem tj. numerem bloku ( Cut Line )

– tylko jako opis wejść i wyjść wykorzystujący numeracje przekaźników wewnętrznych M, symbole wejść i wyjść sterownika ( No Line )

Zmianę sposobu połączenia uzyskujemy "klikając" prawym przyciskiem myszki na wybrane połączenie (lub jego zakończenie) i wybierając jedną z dostępnych komend: Cut Line – tnij linię,

Join Line – połącz linią, No Line – bez linii ( łączone wejścia i wyjścia bloków opisane zostaną tylko symbolami przekaźników wewnętrznych M, wejść sterownika I lub wyjść Q )

Go To Partner – skocz do partnera ( klikając na symbol źródła pokazany zostanie odbiornik sygnału lub odwrotnie ). Decydując się na wyświetlanie połączeń w określony sposób już na etapie pierwotnego nanoszeni ich do schematu możemy dokonać okresowych ustawień w menu programu. Edit / Set Connect Line Mode / Conenect with Line ( lub without Line albo with cut Line ) UWAGA

Nie zaleca się zastępowania wszystkich kreślonych linii etykietami , bo to utrudni testowanie programu i monitorowanie jego pracy

5. Operacje na blokach logicznych i funkcyjnych

Ustawienie strzałki kursora na wybranym bloku i uruchomienie prawego przycisku myszki spowoduje wyświetlenie listy możliwych do wykonania na nim operacji:

 $_{\cdot}$ Undo" – cofnij  $Cut" - wytnij$  $Copy'' - kopiuj$ 

..Paste" – wklei

"Delete" – usuń

"Select All" - zaznacz wszystkie bloki

"Change Block Number" – zamień numer bloku (ważne!)

 $P$ roperties" – właściwości, parametry

 $...$ Set Connect Line Mode" – opis w pkt. 4.

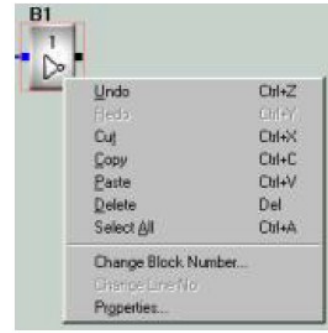

## **UWAGA Operacja zmiany numeru bloku "Change Block**

**Number" powinna być wykonana przed zapisem programu do sterownika .** Zasadą jest , że blok bliższy źródłu sygnału ( np. wejściu I sterownika ) powinien mieć numer niższy niż blok kolejny . Stany wejść i wyjść bloków analizowane są zgodnie z ich numeracją a więc ważne jest aby w jednym cyklu najpierw aktualizowane były źródła sygnałów a następnie ich odbiornik niż odwrotnie. Nieprzestrzeganie tej zasady wydłuża działanie sterownika ( pojawienie się aktualnej odpowiedzi na jego wyjściach ) i może spowodować nie przewidywane stany przejściowe.

5.1 Ustawianie parametrów bloków funkcyjnych ("Properties") Wybierając operację zmiany parametrów "Properties", możemy zmieniać parametry istotne dla jego funkcjonowania ( zależne od rodzaju bloku ).

a) Dla wszystkich bloków:

Comment - W pojawiającym się okienku comment możemy umieszczać komentarz wyświetlany nad wybranym bloczkiem

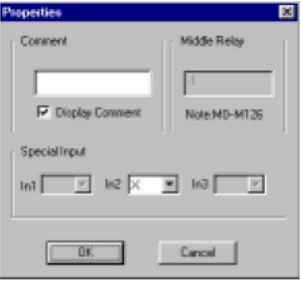

rysowanego schematu logicznego. Decyzję wyświetlania potwierdzamy znacznikiem w białym kwadracie Special Input - O ile do wejść bloków nie doprowadzamy połączeń możemy określić jego specjalne przeznaczenie . Może to byś stabilny stan wysoki HI, niski LO, wejście niewykorzystane X lub uruchamiane kodami DTMF ( cyfry z klawiatury telefonu ). Możliwość zdalnego sterowania DTMF z klawiatury telefonu dotyczy sterownika wyposażonego w moduł AF-MUL. Dla boku funkcyjnego RS przypisanie na jego wejściu symbolu P0 do P9 oznacza ,że przewidujemy sterowanie tym wejściem wybieraną z klawiatury telefonu cyfrą 0 do 9.

Middle Relay - Przekaźnik wewnętrzny. Łączone wyjścia bloków funkcyjnych lub logicznych automatycznie oznaczane są symbolami M lub Q i kolejnym numerem np. M10. Jest to potrzebne w przyjętej metodzie programowania sterownika z jego klawiatury.

b) W niektórych blokach dodatkowo możemy wybierać:

**Time type** w układach czasowych i generatorach **Delay on/off , Clock Generator** ustawiamy jednostki czasu ( sekundy, minuty, godziny ) w jakich określimy czas, oraz

**Input Time** tj. żądaną wartość czasu opóźnienia lub generowania impulsu.

**Clok Setup** w bloku zegara **Clok Switch** decydujemy, czy kolejne załączenia i wyłączenia opisywane będą w trybie tygodniowym **Week Style**, czy też kolejnymi datami **Date Style**

**Number of Counts** liczniki **Counter UP ,Counter Down** wymagają określenia zakresu działania tj. ilości zliczanych impulsów do wystąpienia przepełnienia.

**Relation Value** wejścia sterownika przewidziane do pracy analogowej powinny być łączone przez blok **Analog Comparer** z opisanymi warunkami porównywania. Napięcia na wejściach mogą być porównywane względem siebie, lub jednemu z nich nadaje się stałą wartość służącą do porównania drugiego. W pierwszym wypadku określamy tylko warunek ( <, >, = , ... ) wzajemnego porównania. W drugim przypadku jedno wejście powinno być wybrane jako **LM** a w okienku poniżej podana stała wartość ( z przedziału 0.0 do 10.0 ) napięcia odniesienia do wykonywanego porównania.

**Phone Code** – blok **Telephone generator** wymaga wpisania numeru telefonu, który będzie wybierany w dołączonej linii telefonicznej po uaktywnieniu wejścia tego bloku. Funkcja realizowana jest przez moduł AF-MUL, połączony z FAB.

**Setting Output** blok logiczny **Playing switch** wykorzystywany jest do odtwarzanie wcześniej nagranych komunikatów słownych. Funkcja wykonywana jest przez modułu AF- MUL. Sterując wejściami Play i Stop możemy decydować o rozpoczęciu i zakończeniu odtwarzania komunikatu słownego o podanym numerze. Parametrem Setting Output określamy właśnie, który komunikat ma być odtwarzany. Odtwarzanie następuje przez głośnik kontrolny, wyprowadzenie do zewnętrznego wzmacniacza, oraz przez linię telefoniczną , o ile było zestawiane połączenie telefoniczne.

Bloku Recording switch używamy do sterowania nagrywaniem komunikatów Record i Stop.

W Setting Output wpisujemy numer komunikatu, który chcemy nagrywać.

Powinny one być nagrywane kolejno, tj. z kolejnymi numerami 0,1,2,3,4..., jednak komunikaty z numerami 0, 1, 2, 3 oraz 99 są zarezerwowane.

Komunikat 99 jest właściwie komendą kasująca wszystkie dotychczasowe komunikaty.

Operację taką trzeba wykonać przed nagrywaniem ze względu na przyjętą organizację zapisu pamięci głosu. Komunikat 0 może mieć brzmienie "podaj kod dostępu" lub podobny. Telefonujący do sterownika po usłyszeniu komunikatu nr 0 powinien wybrać na klawiaturze swojego telefonu cztery cyfry kodu . Jeżeli były zgodne z hasłem sterownika, telefonujący usłyszy komunikat nr 1, akceptację kodu. Np. "prawidłowy kod dostępu".

Po wybraniu nieprawidłowego kodu odtworzony zostanie komunikat nr 2. Np. "niewłaściwy kod dostępu" . Ostatni z rezerwowanych komunikatów – nr 3 odtwarzany jest po uruchomieniu bloku Telephone generator. Słyszalny on będzie w głośniku kontrolnym i po zestawieniu połączenia w linii telefonicznej. Komunikat może mieć brzmienie "alarm, podaj kod dostępu".

Niezależnie od strony inicjującej połączenie telefoniczne ( sterownik czy osoba ) podanie właściwego kodu dostępu powoduje, że dalsze działanie sterownika, np. odtwarzanie kolejnych komunikatów, może być uzależniane od cyfr wybieranych z klawiatury telefonu (blok RS – special input).

# **ZAPISYWANIE I ODCZYTYWANIE PROJEKTÓW**

Już na etapie rozpoczęcia nowego projektu użytkownik programu pytany jest o nazwę pod którą chce zachować projekt. Jeżeli nazwę już określiliśmy to chcąc zapamiętać kolejny etap projektowania uruchamiamy tylko przycisk Save lub wybieramy funkcje File i Save. Jeżeli nazwy jeszcze nie określiliśmy, lub chcemy dokonać zapisu pod inną, niż wcześniej określona, uruchamiamy funkcje File ,Save As .

UWAGA !

W celu uniknięcia nieprzyjemnych skutków zaniku zasilania komputera, pomyłek lub innych negatywnych efektów, należy w czasie tworzenia projektu dokonywać okresowego jego zapisu.

 **SPRAWDZENIE PROJEKTU** ( Symulacja działania sterownika )

Po wykonaniu i zapamiętaniu pod wybraną nazwą projektu, możemy sprawdzić poprawność jego działania. W tym celu uruchamiamy przycisk START lub Fab, Simulation i zaznaczając wejścia sterownika na których chcemy symulować aktywny stan wysoki, sprawdzamy działanie sterownika w tym czy pojawiające się stany wyjść są zgodne z oczekiwaniem. Ogromną zaletą przyjętej metody programowania sterownika jest wykreślanie całych wewnętrznych połączeń , które w czasie symulacji lub monitorowania zmieniają swój kolor zależnie od stanu aktywności. Niekiedy można zauważyć niepożądane efekty – połączenia Przy bardziej złożonych projektach korzystnie jest testowanie projektu poprzedzić wykonanym planem oczekiwanego działania z późniejszą rejestracją uzyskiwanych wyników.

Należy zwrócić uwagę na charakter zmian na wejściach symulowanego sterownika, czy są zgodne z faktycznymi ( stabilne, astabilne, czasy ich załączeń itd. ). Ponieważ nie podraża to kosztów projektu można stosować na wejściach dodatkowe układy czasowe, "normalizujące" sygnały wejściowe do wygodnej długości. Podobnie we wszystkich innych miejscach wątpliwego działania można bez dodatkowych kosztów stosować układy wspomagające. Negatywnym efektem stosowania nadmiarowej ilości bloczków może być wydłużenie czasu odpowiedzi na wyjściu sterownika ( po przekroczeniu 64 bloczków czas ten wydłuża się do ok. 250mS )

Na czas testowania można zwielokrotnić wartości czasów określone w bloczkach , co ułatwi obserwację. Sprawdzenia sterowania przez wybieranie cyfr z klawiatury telefonu ( DTMF ) wykonuje się bezpośrednio na wejściach RS opisanych jako P0-P9 UWAGA !

Przed uruchomieniem symulacji należy zapisać program.

# **OPIS BLOKÓW LOGICZNYCH I FUNKCYJNYCH**

 Do programowania sterownika AF wykorzystuje się bloki funkcyjne FB. Do dyspozycji jest 20 bloków logicznych i funkcyjnych zdefiniowanych ogólnie. Każdy z nich może być użyty wielokrotnie i pracować niezależnie, z różnie ustawionymi przez użytkownika parametrami (czasy włączenia i wyłączenia, zakres zliczania impulsów przez liczniki, itp.).

Stosowane symboliczne oznaczenia

I1 - I12 (wejścia) przy czym I10 oznaczone jest jako IA, I11 jako IB a I12-IC

Q1-Q8 ( wyjścia)

M00-M126 (umowny przekaźnik wewnętrzny – stan wyjścia bloku)

HI (ustawienie na stałe wysokiego potencjału - 1)

LO (ustawienie na stałe niskiego potencjału –  $0$ )

X (brak połączenia z wejściem - wejście niewykorzystane)

 P0-P9 wejście sterowane przez wybranie cyfry z klawiatury telefonu (sterowanie sygnałem DTMF) - dotyczy tylko modułu fonicznego AF-MUL

| Opis                                  | Blok logiczny AF'a | Funkcja logiczna |
|---------------------------------------|--------------------|------------------|
| Połączenie szeregowe<br>Kontaktów NO  | &                  | <b>AND</b>       |
| Połączenie równoległe<br>Kontaktów NO | $> = 1$            | <b>OR</b>        |
| Negator                               | 1                  | <b>NOT</b>       |
| Komutator Exlusive<br><b>OR</b>       | $=1$               | <b>XOR</b>       |
| Połączenie równoległe<br>Kontaktów NC | &                  | <b>NAND</b>      |
| Połączenie szeregowe<br>Kontaktów NC  | $>=1$              | <b>NOR</b>       |

tabela 1: bloki logiczne

3.1.1 AND

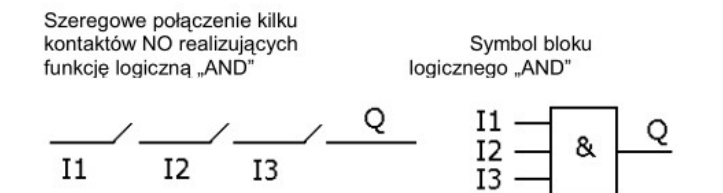

Gdy 11, 12 i 13 mają status 1, status wyjścia także będzie równy 1 (obwód jest połączony)

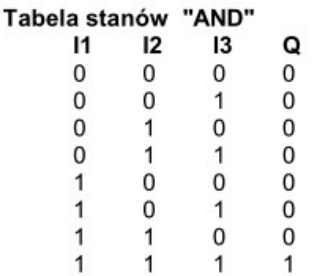

### 3.1.2 OR

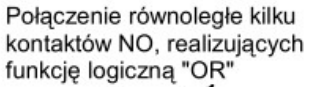

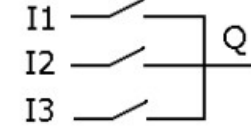

Gdy status jednego wejścia 11, l2 lub I3 wynosi 1 (zamknięty), wtedy wyjście Q znajduje się w stanie 1.

Symbol bloku<br>logicznego "OR"

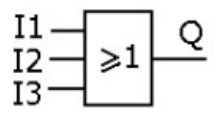

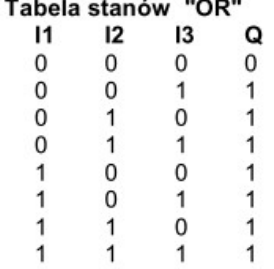

3.1.3 NOT Negator

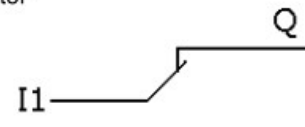

Gdy status wejścia jest 0, to wyjście Q jest w stanie 1 i odwrotnie. NOT odwraca stan wejścia.

Symbol bloku "NOT"

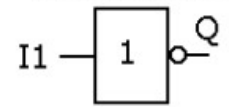

Tabela stanów "NOT"

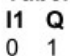

 $\overline{1}$  $1$  $\mathbf{0}$ 

### 3.1.4 NAND

Równoległe połączenie kilku<br>kontaktów NC, realizujących funkcję NAND

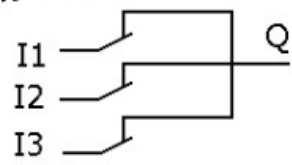

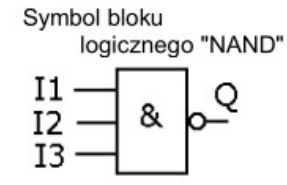

Q

 $\overline{1}$  $\mathbf{1}$  $\mathbf{1}$  $\mathbf{1}$  $\mathbf{1}$  $\mathbf{1}$ 

 $\mathbf{1}$ 

 $\bf 0$ 

### Tabela stanów "NAND"

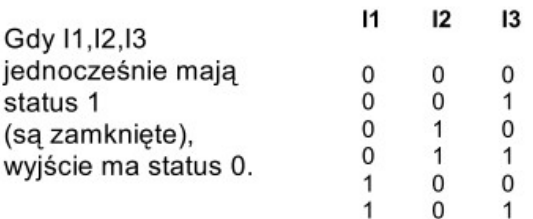

 $\begin{array}{c} 1 \\ 1 \end{array}$ 

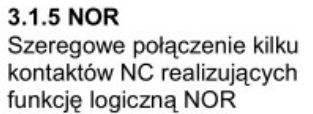

Symbol bloku logicznego "NOR"

 $\pmb{0}$ 

 $\mathbf{1}$ 

 $\mathbf{1}$  $\overline{1}$ 

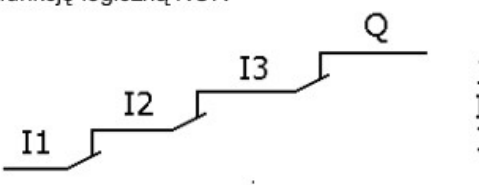

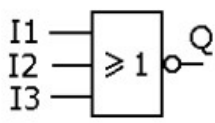

 $12$ 

 $\mathbf{1}$ 

 $\mathbf{1}$ 

 $\mathbf{1}$ 

 $\mathbf{1}$ 

Tabela stanów "NOR"

 $13$ 

 $\mathbf 0$ 

 $\mathbf{1}$ 

 $\mathsf{O}\xspace$ 

 $\mathbf{1}$ 

 $\bf 0$ 

 $\mathbf{1}$ 

 $\,0\,$ 

 $\mathbf{1}$ 

Q

 $\mathbf{1}$ 

 $\pmb{0}$ 

 $\mathbf 0$ 

 $\boldsymbol{0}$ 

 $\,0\,$ 

 $\,0\,$ 

 $\bf 0$  $\overline{0}$ 

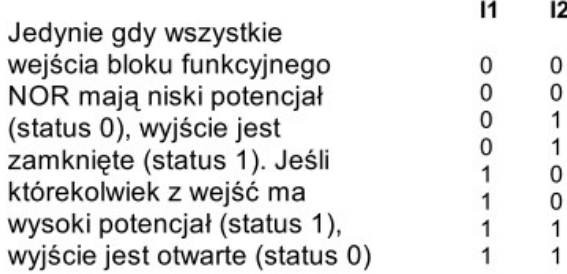

## 3.1.6 XOR

Połączenie realizujące<br>funkcję logiczną XOR

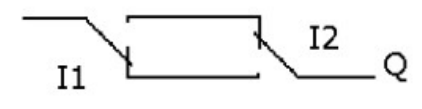

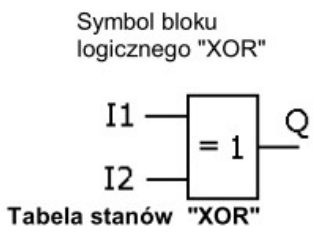

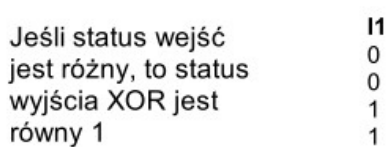

 $12$ Q  $\mathbf 0$  $\,0\,$  $\begin{array}{c} 1 \\ 0 \\ 1 \end{array}$  $\mathbf{1}$  $\mathbf{1}$  $\dot{o}$ 

# 3.2 Bloki funkcyjne

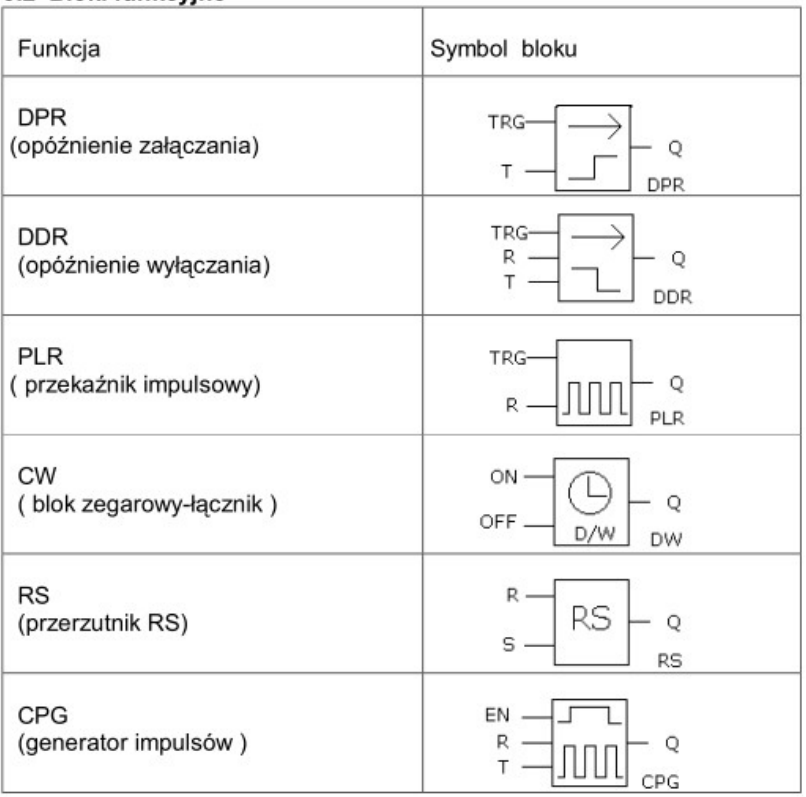

 $16\,$ 

| <b>RPR</b><br>(przerzutnik stabilny)                                    | <b>TRG</b><br>R<br>Q<br>T<br><b>RPR</b>         |
|-------------------------------------------------------------------------|-------------------------------------------------|
| <b>UCN</b><br>(licznik w górę)                                          | CO<br>R<br>CNT<br>Q<br><b>RAR</b><br><b>UCN</b> |
| <b>DCN</b><br>(licznik w dół)                                           | R -<br>CO<br>CNT<br>Q<br>RAR -<br>DCN           |
| <b>MPLR</b><br>(generator pojedynczego impulsu)                         | <b>TRG</b><br>R<br>Q<br>т<br><b>MPLR</b>        |
| TEL (blok wybierania telefonicznego-<br>dialer)                         | O                                               |
| AN<br>(blok wejść analogowych-komparator)                               | Q<br>AΝ<br>AN                                   |
| PLAY (blok odtwarzania komunikatu<br>głosowego nr)                      | ΟN<br>О<br>OFF.<br>PLAY                         |
| MR RECORD (blok nagrywania<br>komunikatu nr i ogólnego kasowania<br>99) | ON-<br>OFF<br>MR                                |

3.2.1 DPR (opóźnienie załączania)

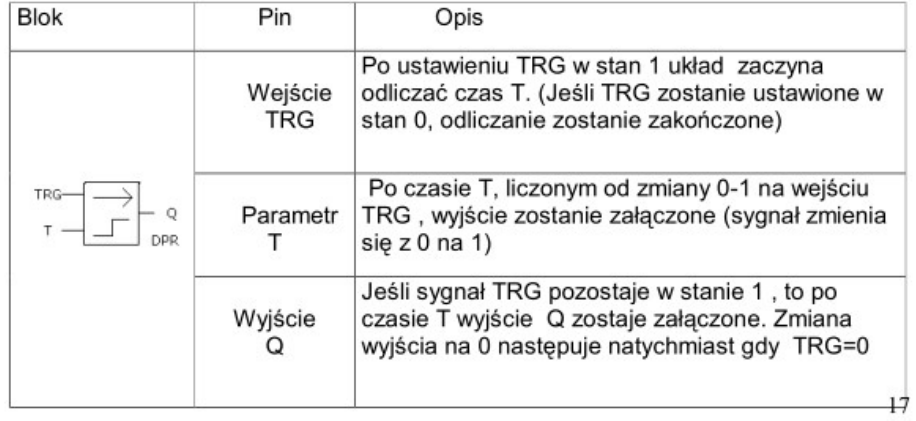

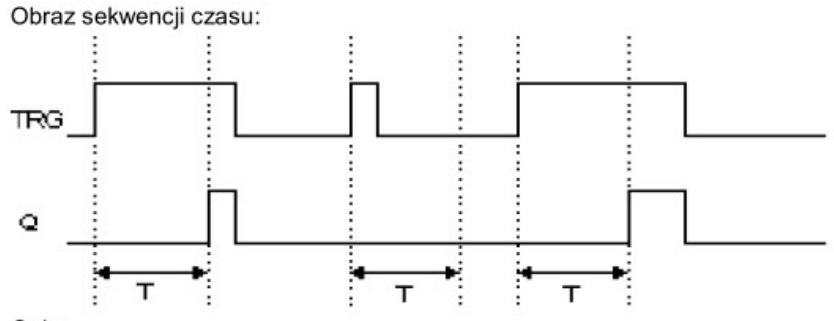

Opis:

- Gdy status wejścia TRG zmienia się z 0 na 1, układ timera zaczyna odliczanie. Jeśli status na wejściu TRG pozostaje 1 po odliczeniu czasu T wyjście zostaje włączone. Między włączeniem wejścia, a wyjścia jest więc odliczanie czasu. -Jeśli wejście TRG ma status 0, to wyjście ma status 0

-Ta funkcja może być wykorzystana do opóźnionego załączania silników, świateł, itp.<br>-Czas można ustawiać w zakresie 0.01 - 99.99, jednostki mogą być ustawiane jako:<br>godziny (H), minuty (M), sekundy (S). Czas jest odmierzan 0,05%. Opóźnienie sygnału liczone jest od wejścia do wyjścia DPR

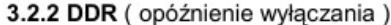

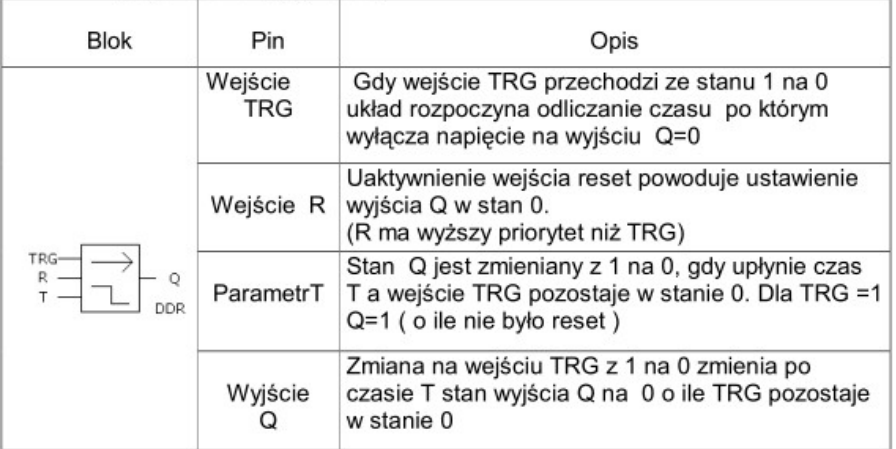

Obraz sekwencji czasu:

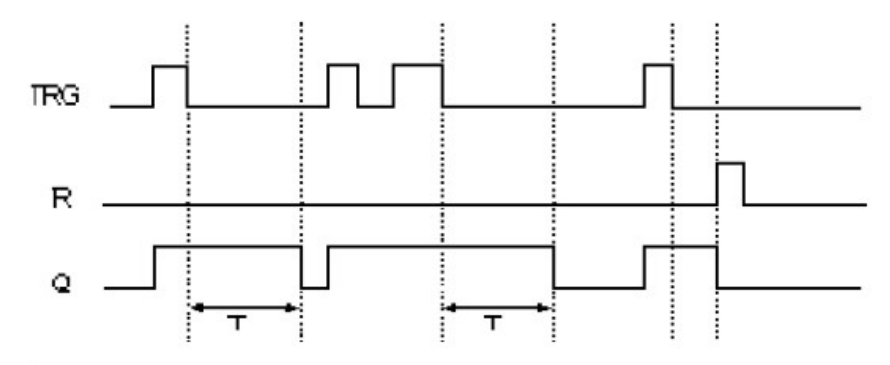

Opis:

- Gdy wejście TRG ma status 1, wyjście Q jest przełączone bezzwłocznie na 1. Gdy weiście TRG zmienia się z 1 na 0, timer sterownika FAB zostaje aktywowany. Wyjście Q pozostaje w stanie 1do czasu odliczenia czasu T a następnie przechodzi  $w \sin 0$ .

- Jeśli status wejścia TRG zostaje zmieniony z 1 na 0, timer jest aktywowany ponownie

-. Przed upływem czasu T, wyjście i timer mogą być zresetowane wejściem R

- Funkcja może być wykorzystywana do opóźnienia wyłączania oświetlenia, wydłużenia czasu zasilania zaworów itp.

Zakres ustawień czasu T jest między 0.01~99.99, jednostki mogą być ÷ następujące: godziny (H), minuty (M), sekundy (S). Czas jest mierzony z dokładnością do 0,05 % i liczony od wejścia do wyjścia DDR

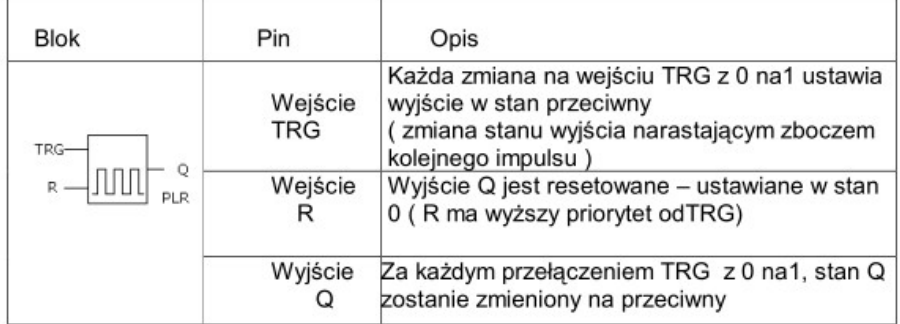

### 3.2.3 PLR ( przekaźnik impulsowy - dwójka liczaca )

Obraz sekwencji czasu:

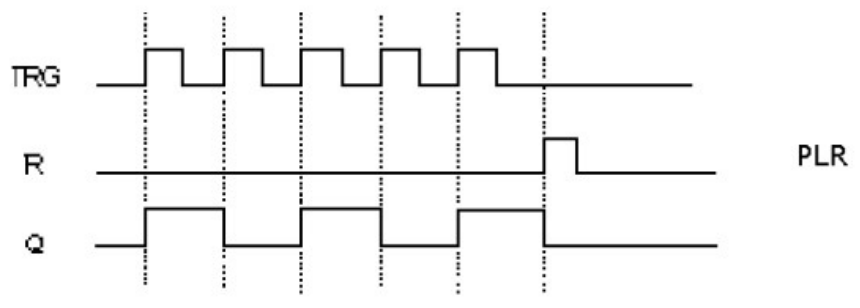

Opis:

- Za każdą zmianą wejścia TRG z 0 na 1, status wyjścia Q zostanie także zmieniony na przeciwny do aktualnego.

- Resetowanie Q do statusu 0 przez podanie sygnału 1 na wejście R

Ta funkcja sterownika może być użyta np. do sterowania oświetleniem klatek schodowych, włączania / wyłączania kolejnym naciśnięciem przycisku.

### 3.2.4 CW (blok zegarowy)

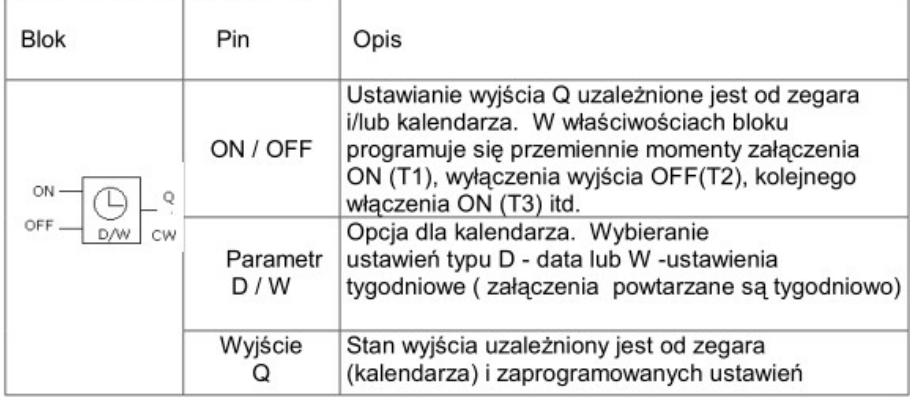

Uwagi dotyczące CW:

- wpisywanie ustawień z komputera jest bardzo proste i ma formę czytelnego zestawienia (tabelki). Każde ustawienie on i off w ramach jednego dnia "zużywa" 1 z dostępnych 127 bloków, ustawienia tygodniowe (powtórzenia) więcej. - ustawienia muszą być chronologiczne.

On: May 1<sup>st</sup> 2000 9:00<br>Off: May 2<sup>st</sup> 2000 8:00

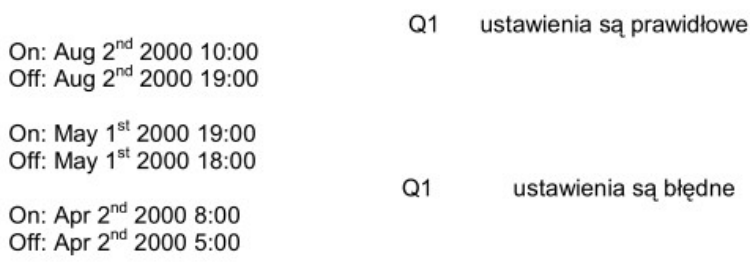

Przykład: 6:00:00 w poniedziałek, ON (załączenie) 8:00 wtorek, OFF (wyłaczenie)

Ustawienie czasów przy użyciu oprogramowania Quick II polega na wybraniu sposobu określenia parametrów (data lub ustawienia tygodniowe) i prostym wpisaniu potrzebnych dat, godzin lub dni tygodnia i godzin. Zdarzenia powinny być wprowadzane chronologicznie - patrz instrukcja QUICK II Dla powyższego przykładu tabelka właściwości bloku zegarowego w Quick będzie wyglądać następująco:

ON MO  $:6:00$ OFF TU  $:8:00$ 

#### Ustawienie z panelu sterownika AF

Przykład pokazuje konieczność rozbicia wyświetleń i ustawień na LCD gdy zmiana stanu ma przechodzić na drugi dzień (w powyższym przykładzie).

#### 1. wybrać MO, i ustawić odpowiednio

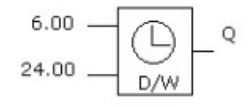

2. wybrać TU, i ustawić odpowiednio

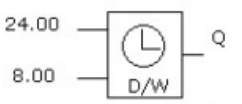

Oznacza to ustawienie: przełącznik Q1 włączy się w poniedziałek o 6:00, a wyłączy o 8:00 we wtorek.

3. Gdy chcemy blok zegarowy ustawić do właczania przełączników czasowych w całym tygodniu:

- w programie PC (Quick) wystarczy wybrać odpowiednie ustawienie (Week Style)
- przy ustawieniu z klawiatury tydzień od poniedziałku do niedzieli jest przedstawiony jako koło (MO jako początek, SU jako koniec).

Trzeba zachować kolejność jak w przykładzie poniżej:

- ON: 5:00 każda niedziela
- OFF: 8:00 każdy poniedziałek

Może to być zaprogramowane w trzech blokach:

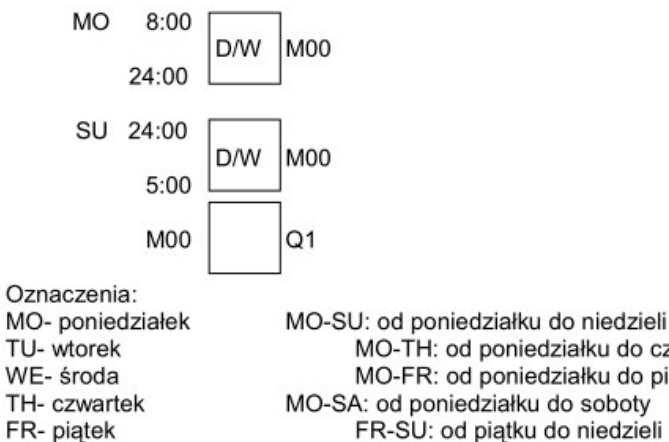

MO-TH: od poniedziałku do czwartku MO-FR: od poniedziałku do piatku MO-SA: od poniedziałku do soboty FR-SU: od piątku do niedzieli SA-SU: od soboty do niedzieli

4. Jeśli jest włączony system daty lub tygodniowy i jeśli są uruchomione różne programy jednego dnia zostaną uruchomione chronologicznie 5. Zasilanie zegara

Praca zegara jest podtrzymywana mimo braku zasilania sterownika. W temperaturze pokojowej zegar może kontynuować pracę przez ponad 100 godzin.

9. Dokładność zegara RT

SA-sobota

SU- niedziela

Blok zegarowy -łącznik można programować z rozdzielczością 1s Dokładność zegara 1s/dzień

Blok zegarowy może być wykorzystane do sterowania dzwonkami w szkołach, włączania / wyłączania maszyn w zakładach, oświetlenia itp.

### 3.2.5 RS ( przerzutnik RS reset/set )

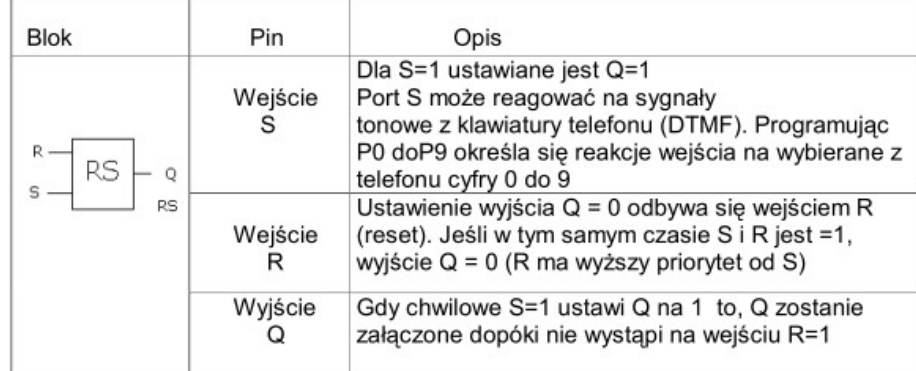

### Tabela stanów dla RS:

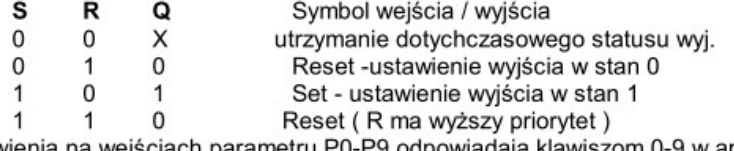

Ustawienia na wejściach parametru P0-P9 odpowiadają klawiszom 0-9 w aparacie<br>telefonicznym. Tak określony blok RS może reagować na sygnały DTMF z telefonów (zdalne sterowanie pracą sterownika).

## 3.2.6 CPG (generator impulsów)

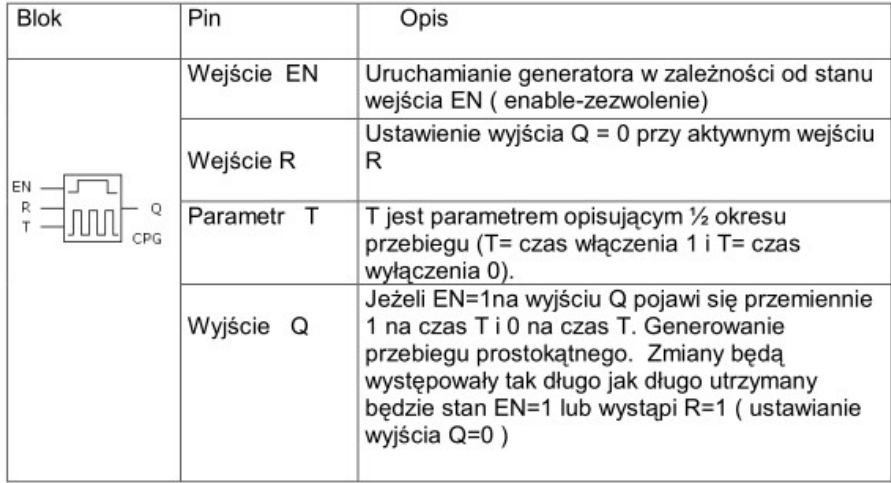

Obraz sekwencji czasu:

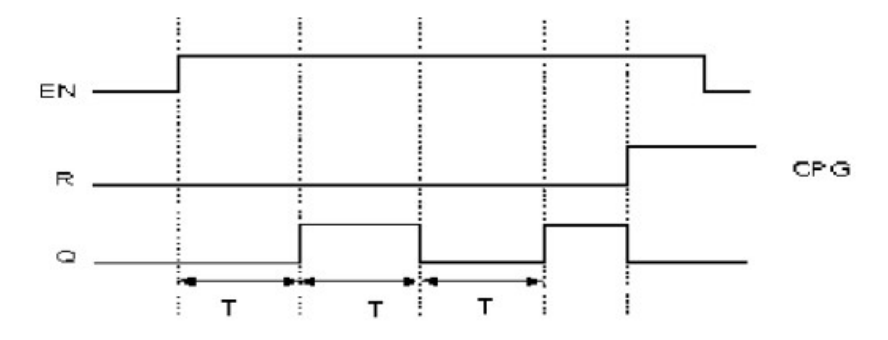

Uwagi:

-Użyj parametru T do ustawienia czasu włączenia i wyłączenia; czas T ustawia się w

-Uzyj parametru i do ustawienia czasu wiączenia i wyłączenia; czas i ustawia się w<br>zakresie od 0.01-99.99, jednostki czasu to: godziny (H), minuty (M), sekundy (S).<br>Dokładność zegara to 0.05%sekundy.<br>-Wejście EN uruchamia  $\mathbf{0}$ .

### 3.2.7 RPR ( przerzutnik stabilny z opóźnieniem )

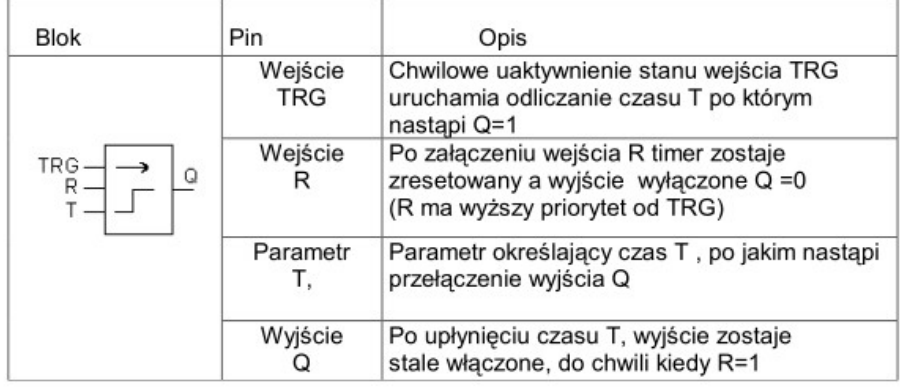

Obraz sekwencji czasu

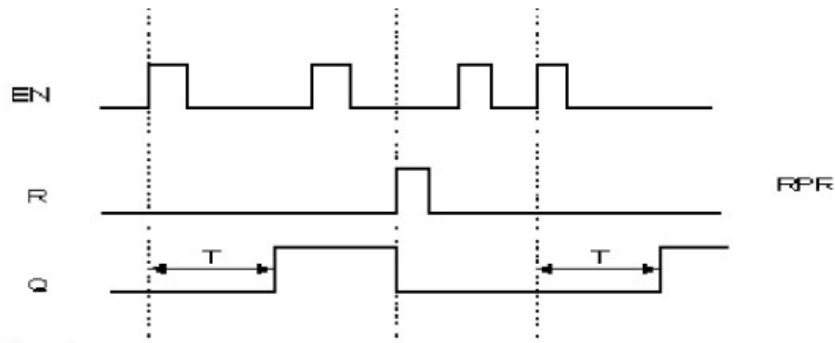

Uwagi:

- -Jeśli status wejścia TRG zmieni się z 0 na 1, timer zostaje aktywowany. Gdy upłynie<br>czas T, wyjście Q przechodzi w stan 1, wtedy ponowne uruchomienie wejścia TRG nie ma wpływu na wyjście Q. Jedynie jeśli wejście R przestawi się na 1 to timer T zostanie zresetowany.
- -Ta funkcja może być zaaplikowana w miejscach, gdzie jest potrzebne opóźnione stabilne włączanie.
- -Jednostka T może się zawierać od 0.01-99.99, może być ustawiana jako godzina (H), minuta (M), sekunda(S), dokładność wynosi 0,05%

## 3.2.8 UCN (licznik w górę)

| <b>Blok</b> | Pin                    | Opis                                                                                                    |  |
|-------------|------------------------|----------------------------------------------------------------------------------------------------|--|
|             | Wejście                | Wejście R ma wyższy priorytet od innych wejść,<br>gdy podajemy impuls reset, licznik jest ustawiany<br>na 0 i wyjście Q także zmienia swój stan na 0 |  |
|             | Wejście<br>CNT         | CNT jest wejściem licznika. Naliczanie odbywa<br>się gdy na wejściu pojawia się przednie zbocze<br>impulsu - stan licznika wzrasta o 1               |  |
|             | Parametr<br><b>PAR</b> | Jeśli naliczona ilość impulsów jest większa lub<br>równa parametrowi PAR, wyjście Q zmienia stan<br>na 1.PAR może zawierać się 0 - 999999.           |  |
|             | Wyjście                | Gdy naliczanie zostanie zakończone wyjście Q<br>zostaje włączone w stan 1(do czasu gdy R=1)                                                          |  |

<sup>25</sup> 

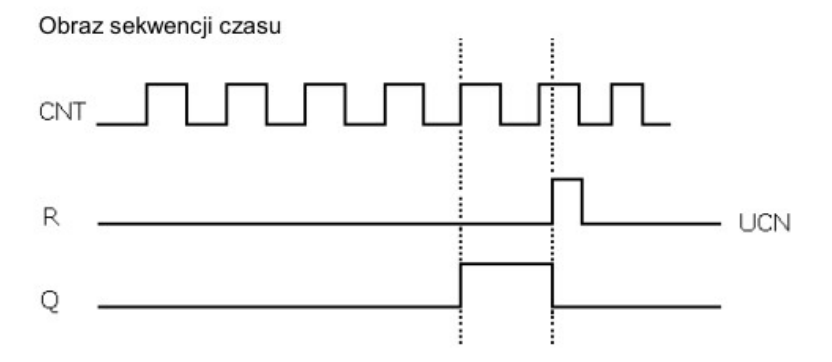

## 3.2.9 DCN (licznik w dół)

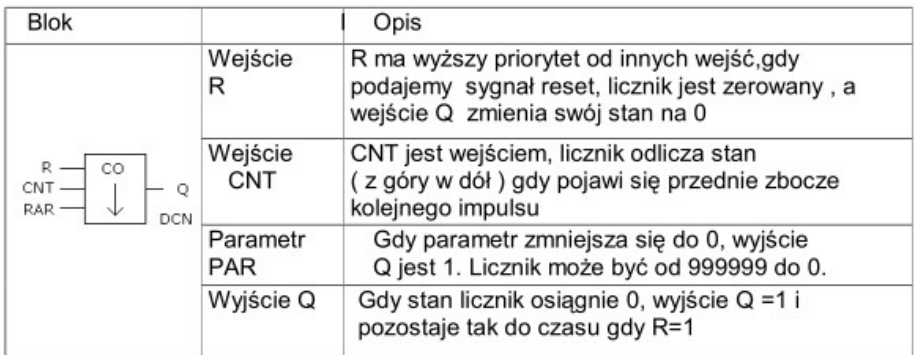

## 3.2.10 MPLR (generator pojedynczego impulsu)

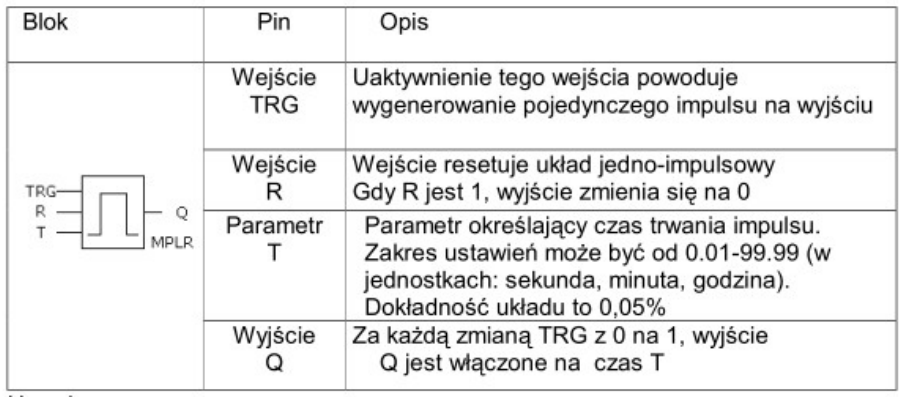

Uwagi:<br>-Gdy Q jest 1, impuls TRG nie zmienia wartości Q

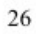

-Funkcia ta jest używana w miejscach gdzie jest wymagane czasowe właczenie urządzenia, wydłużenie impulsu itp.

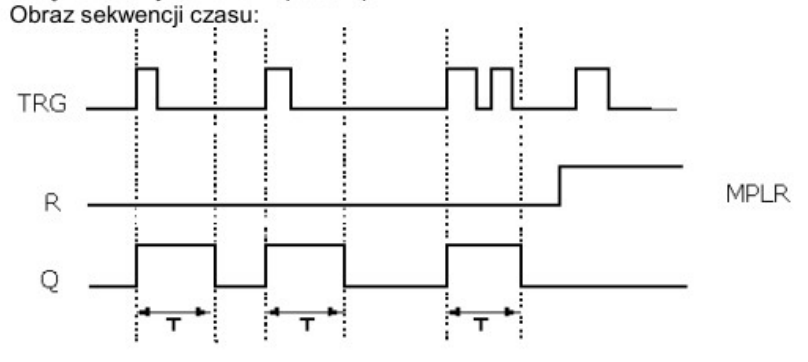

3.2.11 TEL (do działania tej funkcji potrzebny jest moduł AF-MUL)

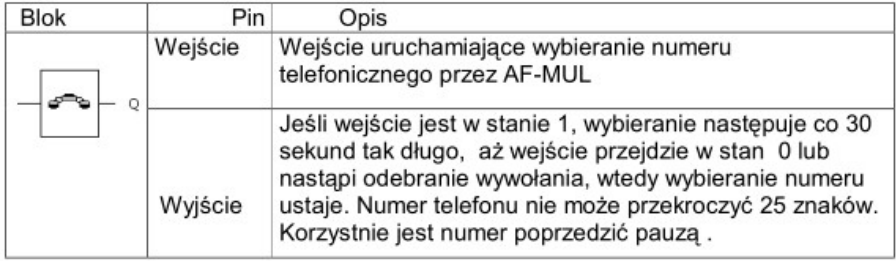

#### Uwaga:

-Funkcja bloku telefonicznego jest używana do automatycznego wybierania numeru i zestawiania połączenia telefonicznego (dotyczy AF-MUL). Blok ten może być używany z blokiem odtwarzania głosu (powiadamianie), blokiem RS, który może reagować na sygnały z klawiatury oddalonego telefonu 0-9 (zdalne sterowanie ) itp. - Przykładowe działanie sterownika z modułem AF-MUL w przypadku odbierania wywołania telefonicznego przez sterownik przebiega następująco: Krok 1: zatelefonuj pod numer do którego podłaczono sterownik FAB, Po odebraniu wywołania pojawi się komunikat ( nagrany przez użytkownika ):"Podaj kod dostępu"

Krok2: wybierz z klawiatury poprawny kod dostępu poprzedzony\*, pojawi się komunikat: "Prawidłowy kod dostępu" ( lub inny nagrany )

Krok3: Wybierz z klawiatury telefonu cyfre od 0 do 9 poprzedzoną \* aby uruchomić dalsze działanie przewidziane w programie sterownika. Cyfry z klawiatury muszą być wybierane częstotliwościowo (DTMF). Wybrane cyfry uaktywniają wejścia bloków RS powodując przełączenia i / lub odtwarzanie dalszych komunikatów.

Krok4: Rozłączenie następuje po wybraniu z klawiatury telefonu ## lub odłożenie mikrotelefonu. W drugim wypadku sterownik po stwierdzeniu sygnału nieosiagalności na linii telefonicznej automatycznie od niej odłączy się. Warunkiem rozłączenia w drugim przypadku są prawidłowe parametry sygnału nieosiągalności wysyłanego przez centrale telefoniczna

Przykład zdalnego właczania grzejnika. Po zestawieniu połaczenia i podaniu kodu dostępu usłyszymy -"Prawidłowy kod dostępu wybierz przy pomocy klawiatury

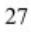

telefonu \*, a nastepnie 1. Usłyszysz wtedy "Grzejnik został załaczony". Po tych czynnościach np. wyjście Q1 zostanie załączone. Następnie możesz wcisnąć \* i 0 i usłyszysz komunikat "Grzejnik został wyłączony", a na wyjściu Q1 pojawi się 0. Gdy programujesz AF (FAB) przy pomocy panelu LCD, powinieneś dodać ..." na końcu numeru telefonu, jest to oznaczenie zakończenia numeru.

#### 3.2.12 PLAY (do tej funkcji wymagany jest AF-MUL)

| <b>Blok</b>                                                                                                    | Pin        | Opis                                                                                                    |
|----------------------------------------------------------------------------------------------------|------------|----------------------------------------------------------------------------------------------------|
|                                                                                                    | ON         | Gdy ON jest w stanie 1 następuje odtwarzanie komunikatu<br>o numerze określonym w właściwościach bloku.                |
| $\begin{bmatrix} \circ \mathsf{N} \\ \circ \mathsf{FF} \end{bmatrix} \vdash \begin{bmatrix} \cdot \\ \cdot \end{bmatrix}$<br>PLAY | <b>OFF</b> | Gdy OFF jest w stanie 1, wyjście Q jest w stanie 0, sekcja<br>głosowa jest wyłączona.                                  |
|                                                                                                    | Q          | Komunikaty głosowe mają zakres numeracji od 00-98 ale<br>numery od 00 do 03 są rezerwowane do obsługi<br>telefonicznej |

3.2.13 RECORD zapis komunikatów (funkcja ta wymaga AF-MUL)

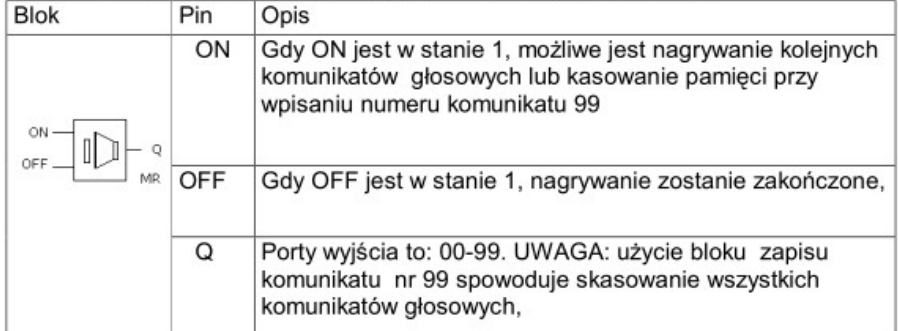

#### Uwaga!

W rozdziale 6 wyjaśniono sposób nagrywania komunikatów głosowych. Nagrywanie komunikatów należy przeprowadzać w kolejności 00-98, ale rozpoczynać od kasowania 99. Niedopuszczalna jest zmiana np. komunikatu 1 po nagranym już komunikacie 3, ponieważ komunikaty mogą się nałożyć i nie działać prawidłowo. Taki sposób organizacji tj. brak podziału na ściśle określone długości rekordów zapisu, pozwala na lepsze wykorzystanie pamięci głosu.

Stwarza to jednak niedogodność potrzeby zachowania kolejności zapisu i zapamiętania czasu trwania kolejnych komunikatów. Uruchamiając zapis 99 kasowana jest jedynie informacja o porządku zapisu.

### 3.2.14 Komparator analogowy AN

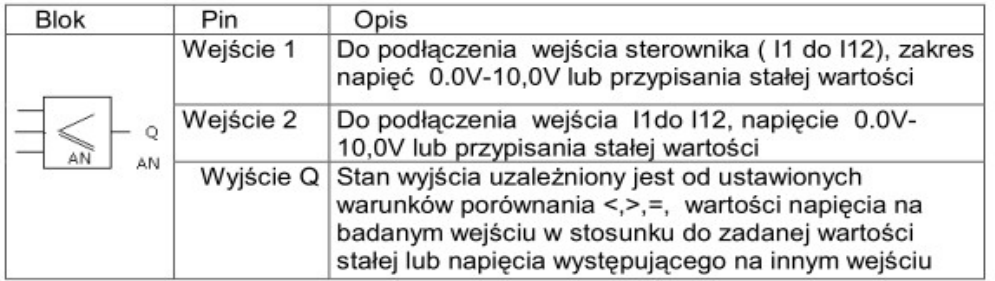

Funkcja ta jest używana do oceny napięć zmieniających się w sposób w zakresie analogowym 0-10V. Do jednego wejścia sterownika można podłączać wiele komparatorów, każdy z innym i ustawieniami. Funkcję tą posiadają tylko modele AF-10MR-D, AF-10MT-D, AF-20MR-D, AF-20MT-D Operacje na bloku AN:

Komparacja w bloku AN jest porównaniem pomiędzy wartością napięcia dołączonego do wejścia 1 i wartościa napiecia na wejściu 2 lub porównanie któregoś z tych napieć z określoną wartością stałą.

Przykład1:Wejście1 komparatora AN podłączono do I1 a wejście2 ustawiono na 5,0V Wybrana funkcję porównania >

Jeśli I1>5,0V, Q będzie włączone Jeśli I1<5,0V, Q będzie wyłączone

Przykład 2: Wejście1=11 Wejście2 =12 wybrana funkcja porównania < Jeśli I1<I2, Q jest włączone Jeśli I1>I2, Q jest wyłączone